# **auかんたん決済**

# **サービス概要資料**

**Ver.4.5**

おもしろいほうの未来へ。

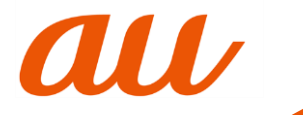

**1. サービスコンセプト** <sup>1</sup>

#### auかんたん決済とは

auかんたん決済は、auの様々なサービスを利用するためのIDである「au ID※」を認証基盤とし、お客様がPCやauのスマートフォン等のデバイス 上で購入したコンテンツや商品代金を、当社指定の通信サービス料金と合算して支払ったり、クレジット型のau PAY カードやその他のクレジットカ ードおよび、プリペイド型のau PAY プリペイドカードやWebMoneyで支払うことが可能なサービスです。

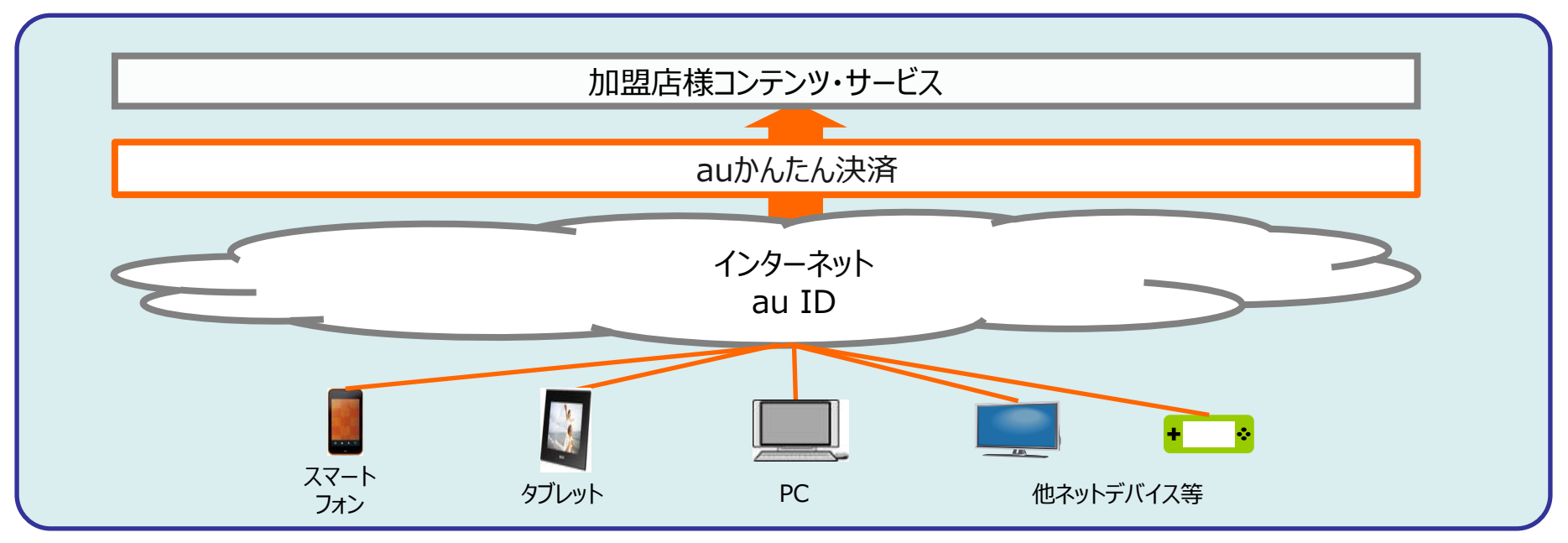

※au IDは、KDDIが提供するサービスを利用する際に必要なIDです。auかんたん決済のご利用には本IDが必要です。

**2. サービスの特徴** <sup>2</sup>

#### auかんたん決済の特徴

#### かんたん

auのスマートフォン等の通信サービスをご契約のお客様は、お持ちのau IDですぐにご利用が可能です。 ご利用代金は、通信サービス料金と合算してお支払いいただく他、au PAY カード・au PAY 残高・WebMoney・クレジットカードで お支払いいただくことができます。 ※WebMoney支払い、クレジットカードお支払いを導入いただくには、別途申込みが必要となります。

au PAY カード支払い、au PAY 残高支払いは別途の申し込みは必要有りません。

2 べんり

auかんたん決済では、お客様がお持ちのPontaポイントを使って、決済することができます。

#### 3 あんしん

KDDIが提供する決済サービスだから、安心してご利用いただけます。また、お客様はご利用上限額を 1円単位で設定することができ、安心してご利用いただけます。 2段階認証やSMS認証、本人認証サービス(3Dセキュア2.0)、回数制限機能などのセキュリティ対策により、安心してご利用いただけます。

#### 未回収リスクなし

債権譲渡型なので、加盟店様においては代金の未回収リスクがありません。

**3. サービススキーム** <sup>3</sup>

#### サービススキーム

ご利用代金の回収状況に関わらず、売上確定月の翌月に売上代金(手数料を差引いた金額)をお振込みいたします。

<sup>(</sup>加盟店様がユーザ様のご購入日と同月内に売上確定を実施した場合)

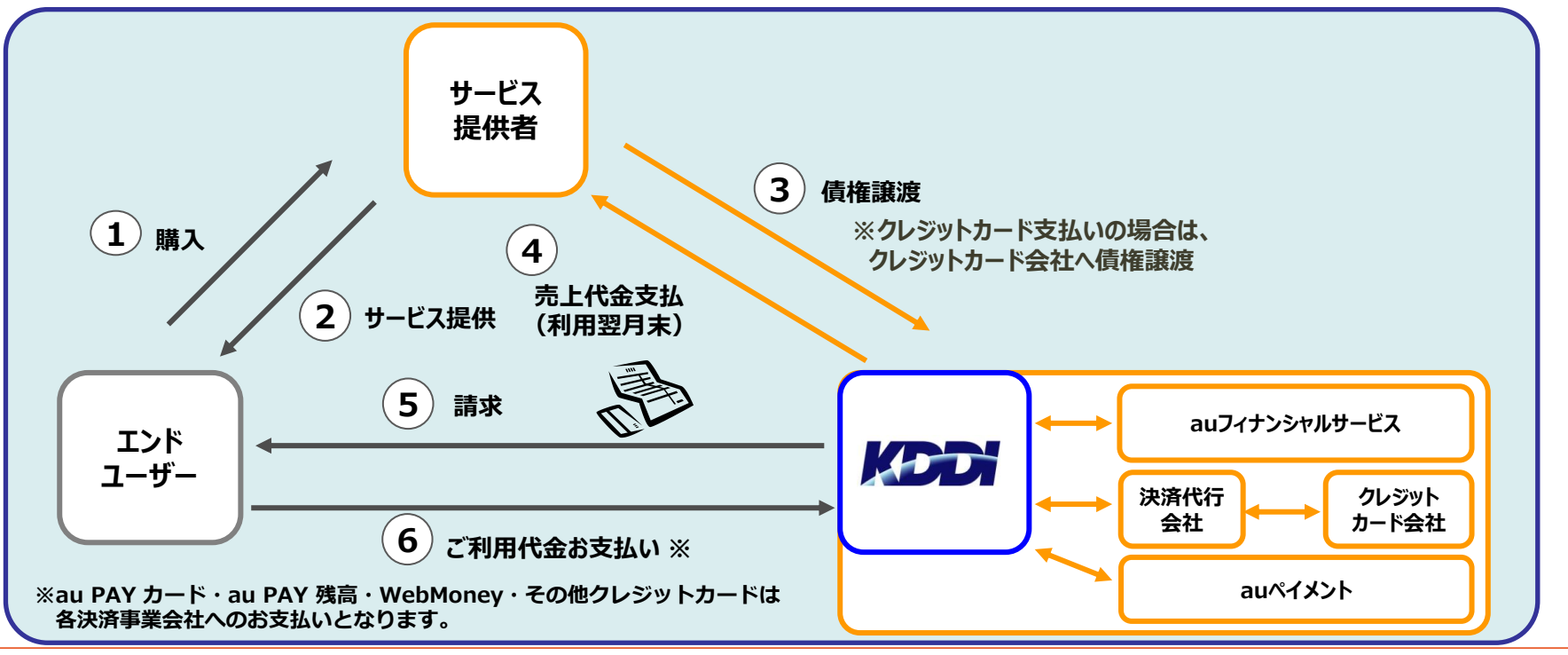

**4. Pontaポイント①** <sup>4</sup>

#### Pontaポイントとは

au PAY アプリでPontaカードを連携(au IDとPonta会員IDを連携)することで、auのサービスに加え、Ponta提携社でもポ イントを「ためる」・「つかう」事ができます。 たまったポイントは、auご利用料金への充当、 auかんたん決済での支払い等にご利用いただけます。

カード連携すると、今までためたau WALLET ポイントもPontaポイントになります。

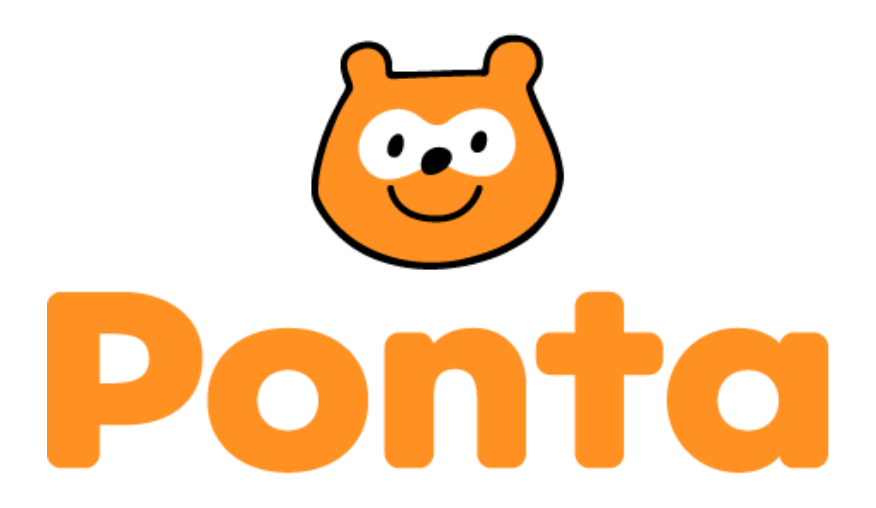

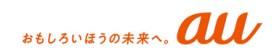

**4. Pontaポイント②** <sup>5</sup>

#### auかんたん決済におけるPontaポイント概要

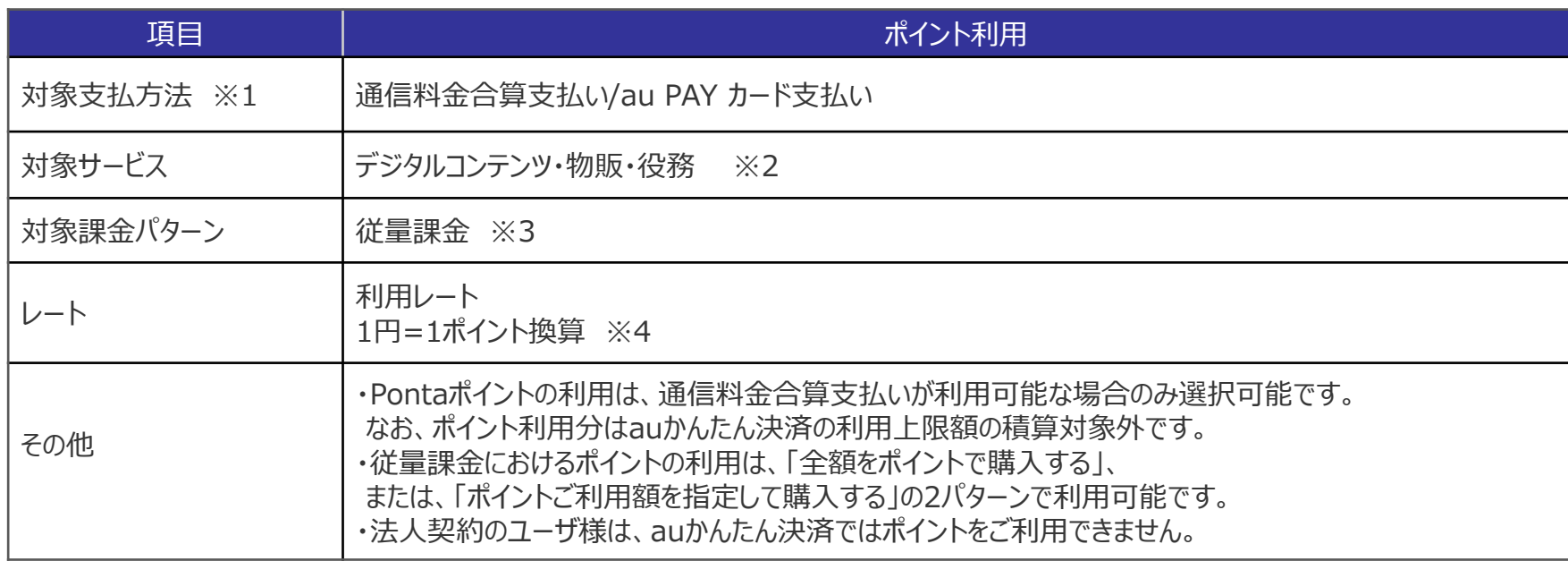

※1 au PAY 残高・WebMoney・クレジットカード支払いは、対象外となります。

※2 一部対象外サービスがございます。なお、Pontaポイント対象外とすることを希望される場合は、「auかんたん決済申込みガイド」をご参照の上、 当社へ申請いただけますようお願いします。

※3 従量課金は、エンドユーザの購入の都度、課金を行う課金種別です。

※4 Pontaポイントに加え、WALLETポイント、auポイントも引き続き利用可能です。auポイントは1円=1.2ポイント換算です。

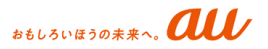

#### auかんたん決済わくわくガチャ インクリング イント選元クーポン

auかんたん決済でのご利用金額500円(税込)ごとに1回 ガチャをまわせます。ガチャの景品として「Pontaポイント」や 「ポイント還元クーポン」などが当たります。

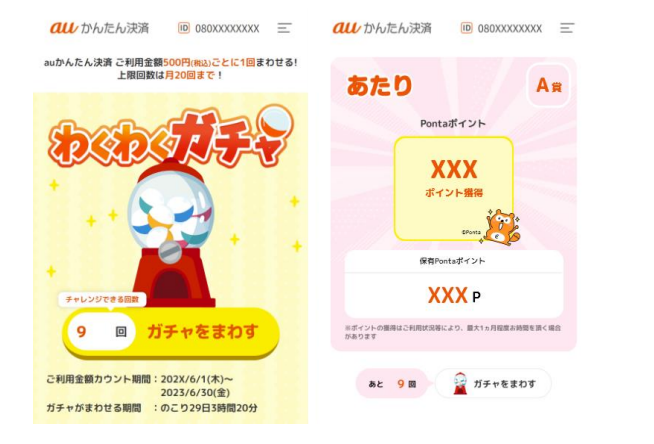

対象の加盟店様でauかんたん決済をご利用いただくと、 Pontaポイントが還元されるおトクなクーポンです。 ※クーポンごとに、ご利用条件がございます。

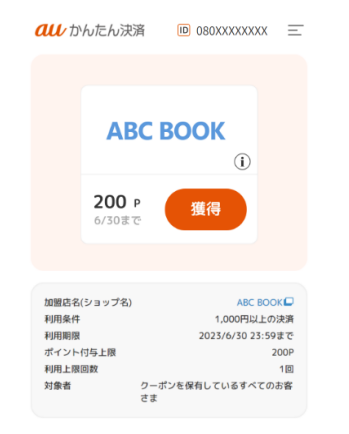

※「auかんたん決済わくわくガチャ」と「ポイント還元クーポン」は、auかんたん決済 明細サイトで提供しております (サービスご利用時には、au IDログインが必要です)。 auかんたん決済 明細サイト : <https://kantan-detail.auone.jp/>

**6. 認証方式について** <sup>7</sup>

#### 認証方式について

加盟店様サービスにおける認証方式は、以下2つの方式がございます。 auかんたん決済のご導入にあたっては、どちらか一方もしくは両方のご利用が必須となります。

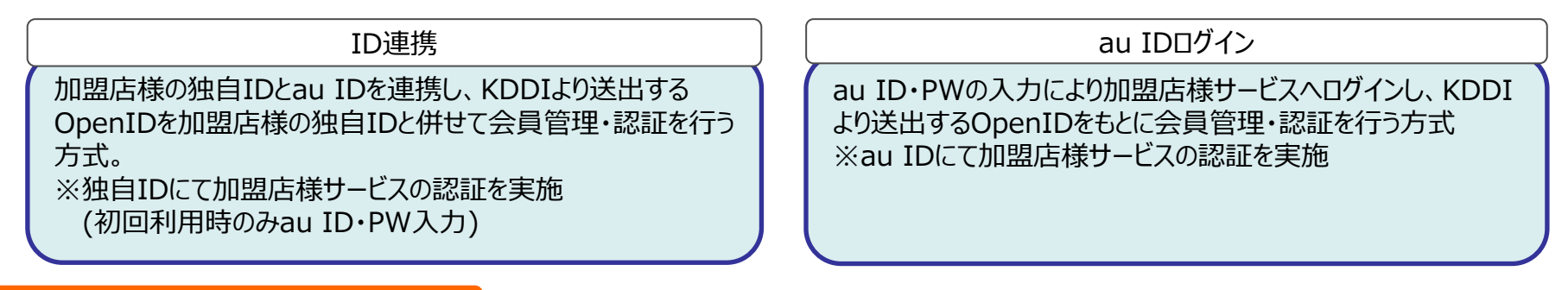

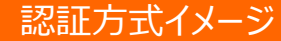

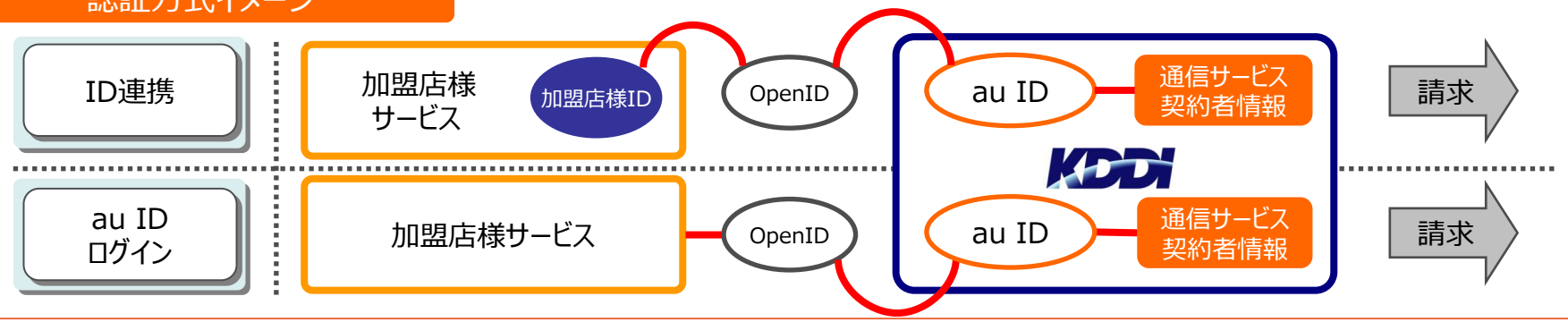

**7.サービス利用イメージ(ID連携)①** <sup>8</sup>

#### 「通信料金合算支払い」をご利用の場合

© 2023 KDDI

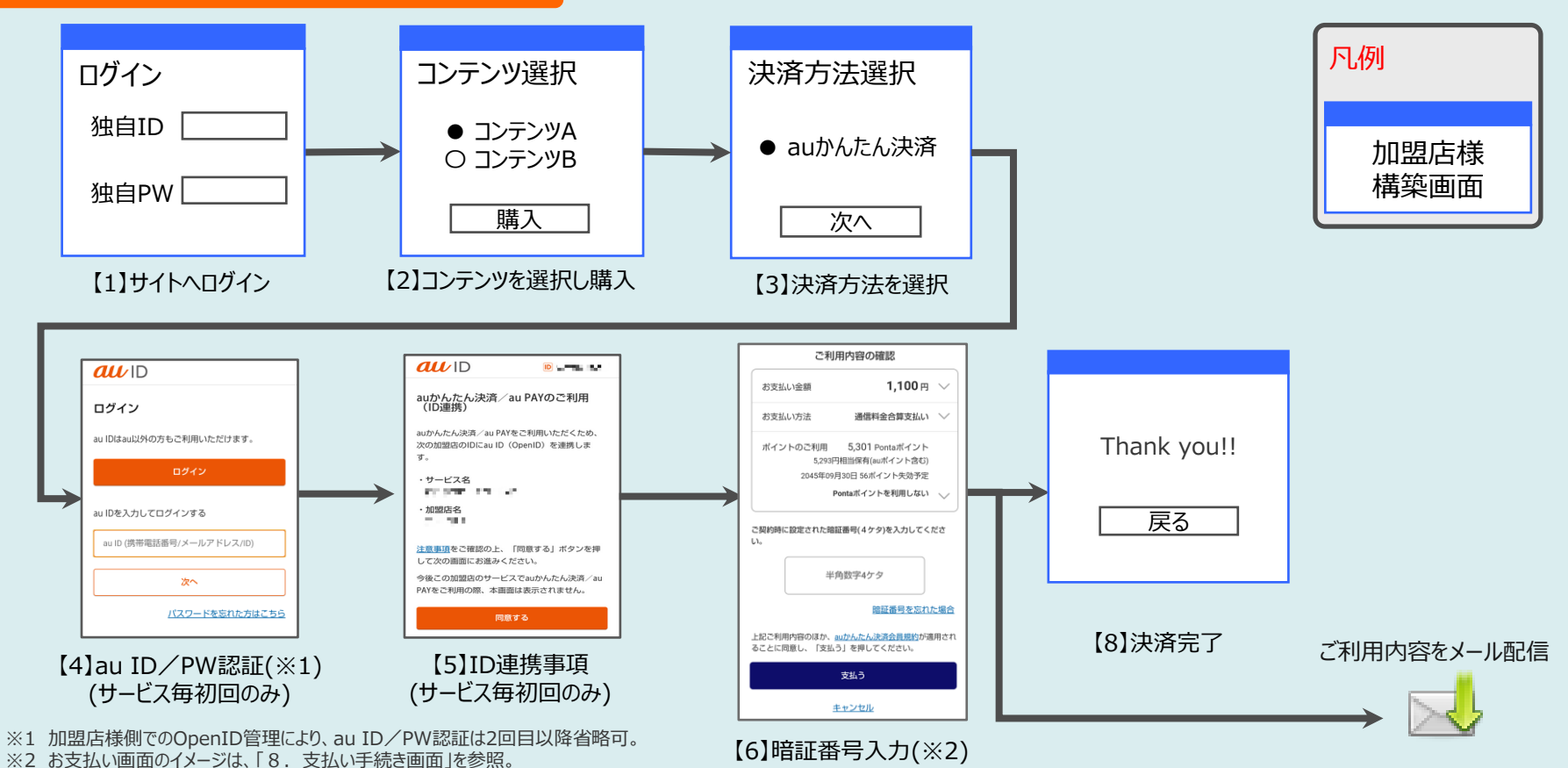

**7.サービス利用イメージ(ID連携)②** <sup>9</sup>

#### 「au PAY カード支払い」をご利用の場合

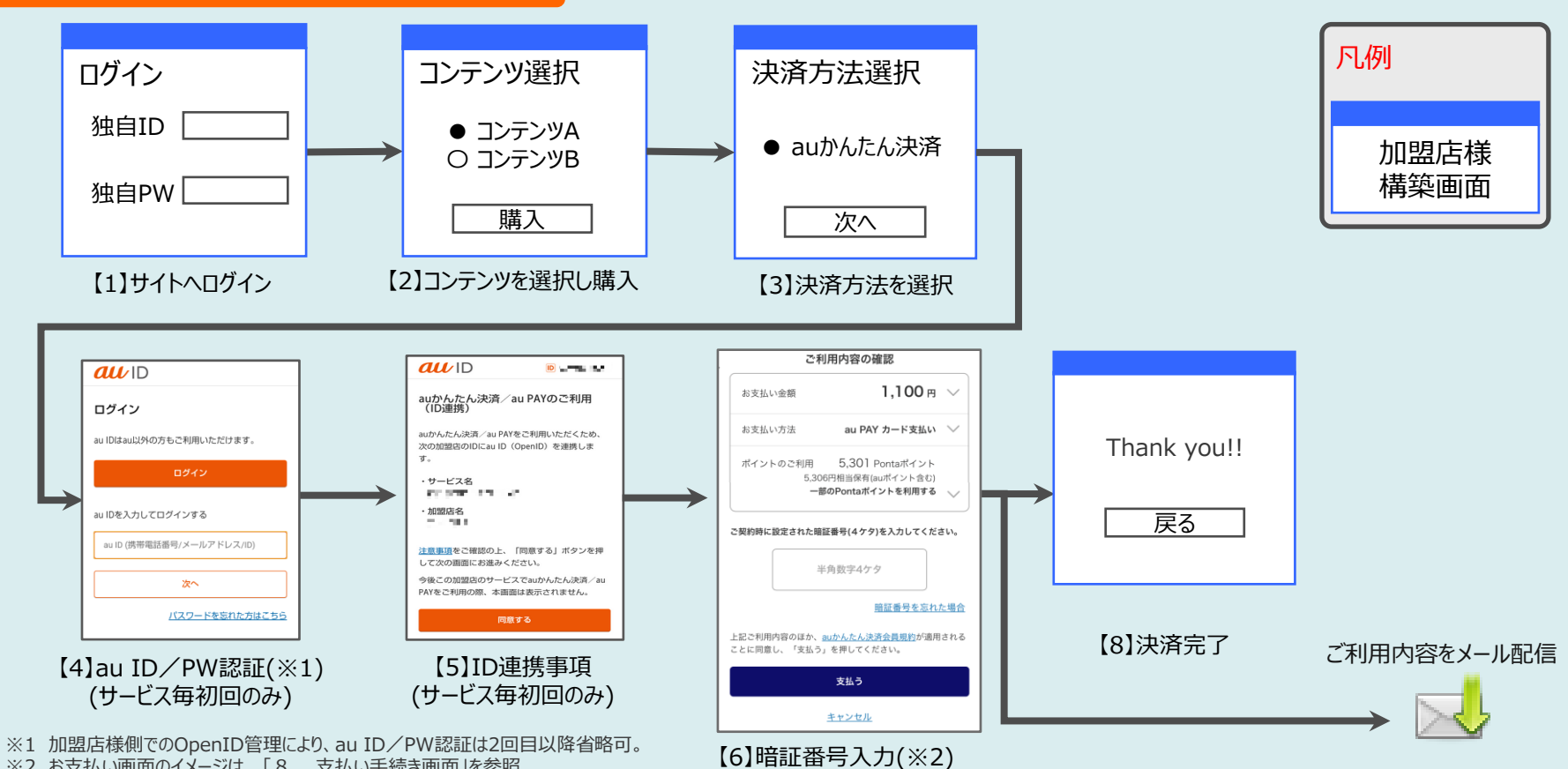

※2 お支払い画面のイメージは、 「8 . 支払い手続き画面」を参照。

**7.サービス利用イメージ(ID連携)③** <sup>10</sup>

#### 「au PAY 残高支払い」をご利用の場合

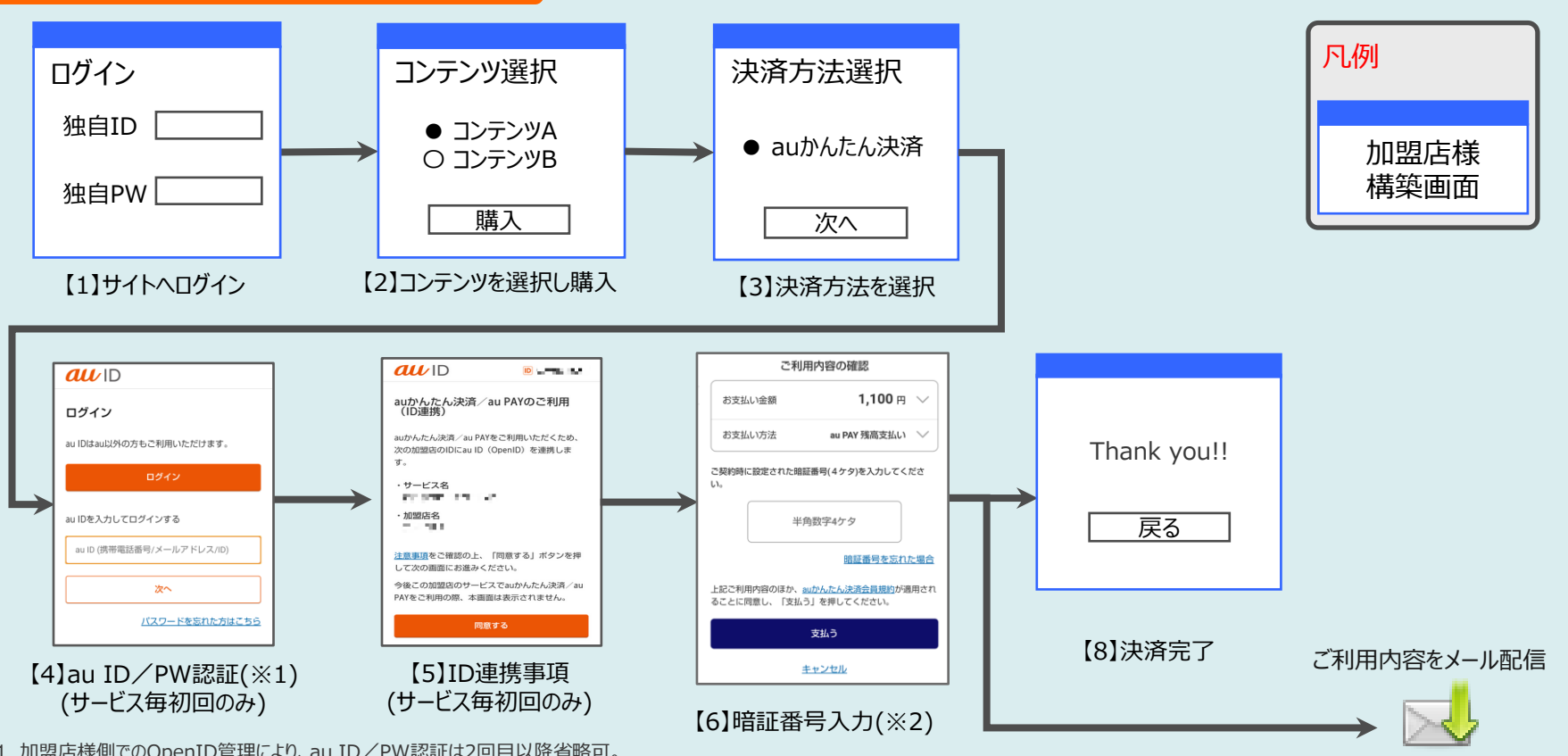

※2 お支払い画面のイメージは、「8.支払い手続き画面」を参照。 ※1 加盟店様側でのOpenID管理により、au ID/PW認証は2回目以降省略可。

**7.サービス利用イメージ(ID連携)④** <sup>11</sup>

#### 「WebMoney支払い」をご利用の場合

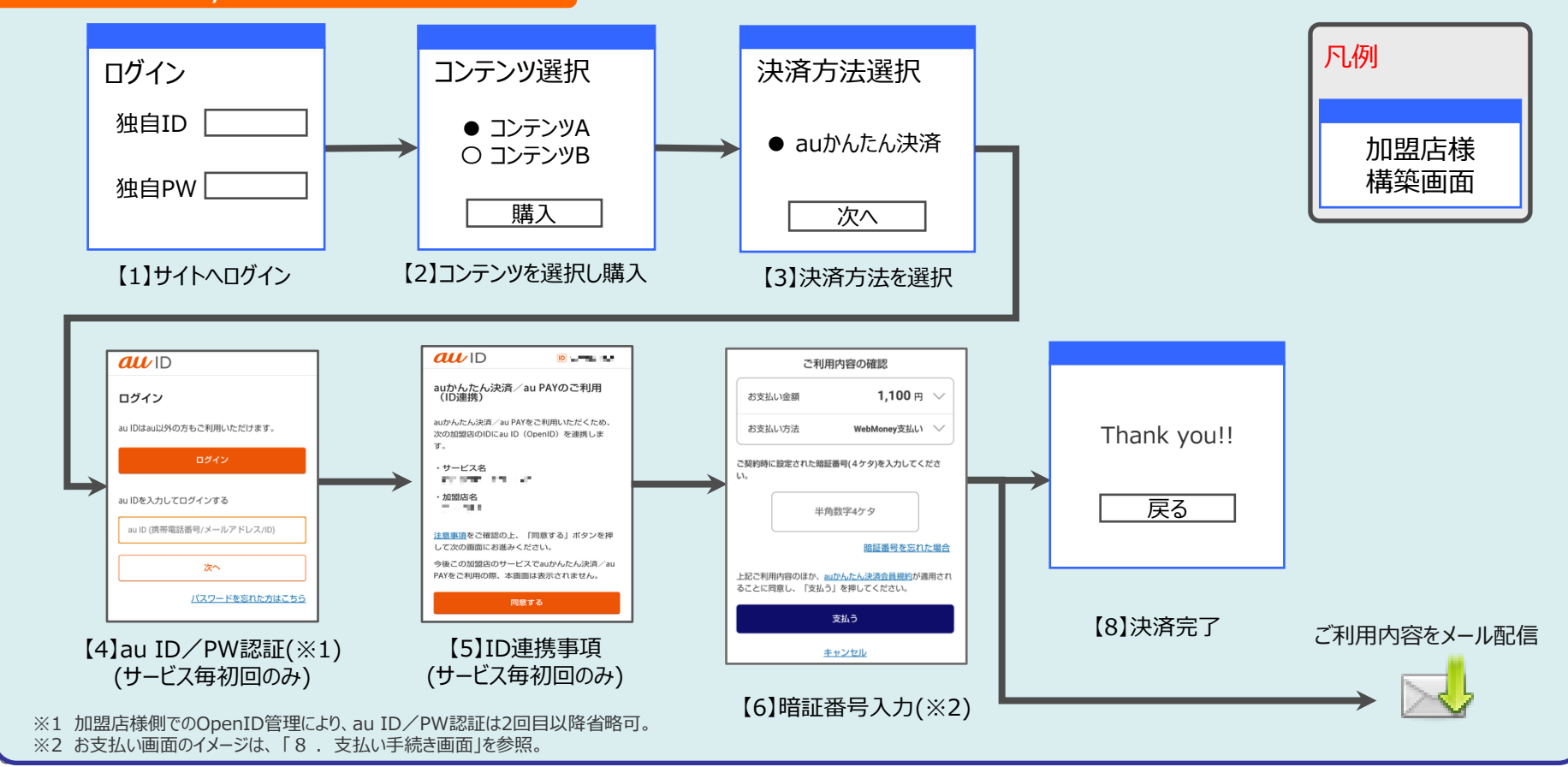

**7.サービス利用イメージ(ID連携)⑤** <sup>12</sup>

#### 「クレジットカード支払い」をご利用の場合

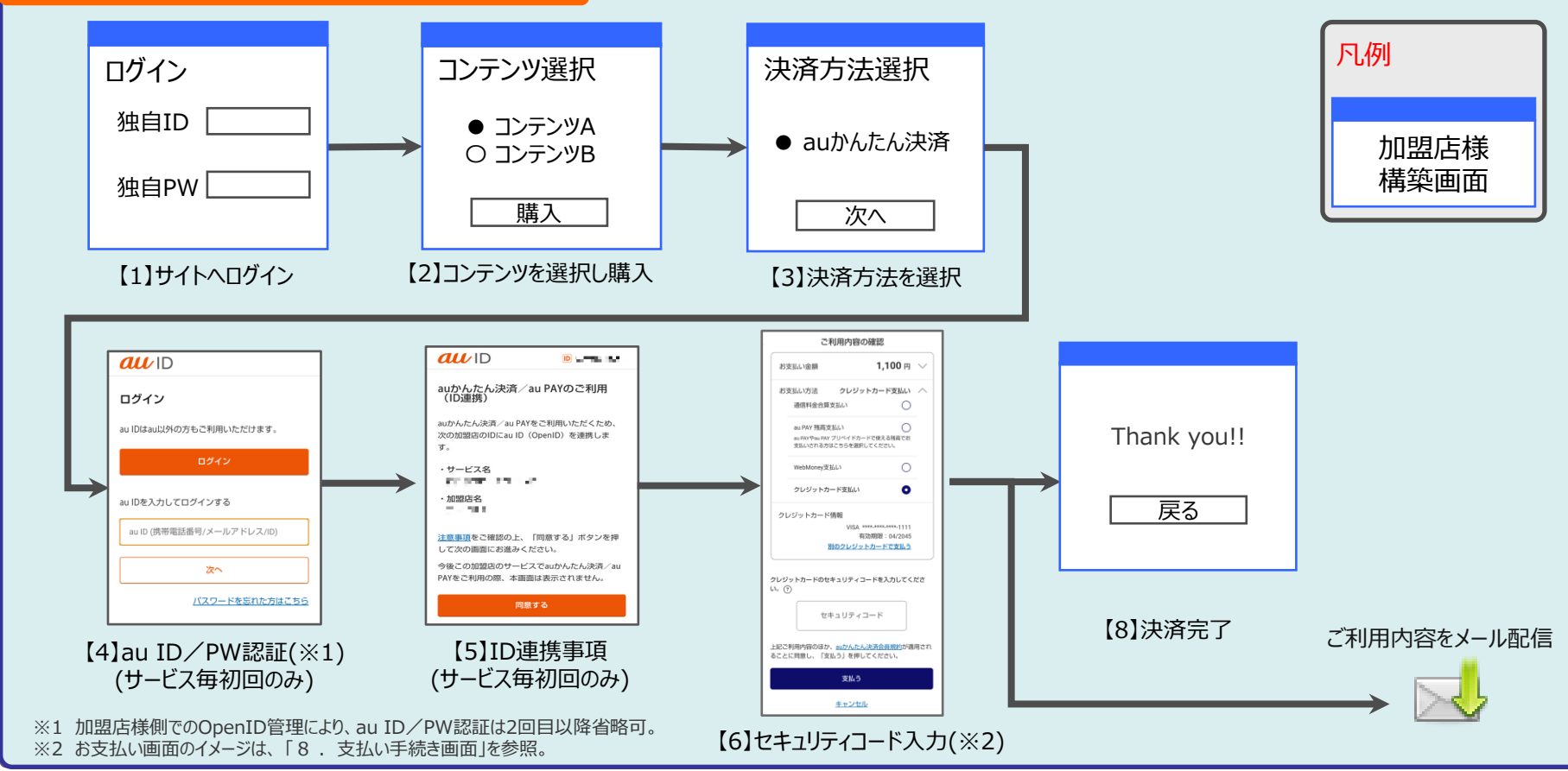

**7.サービス利用イメージ(IDログイン)①** <sup>13</sup>

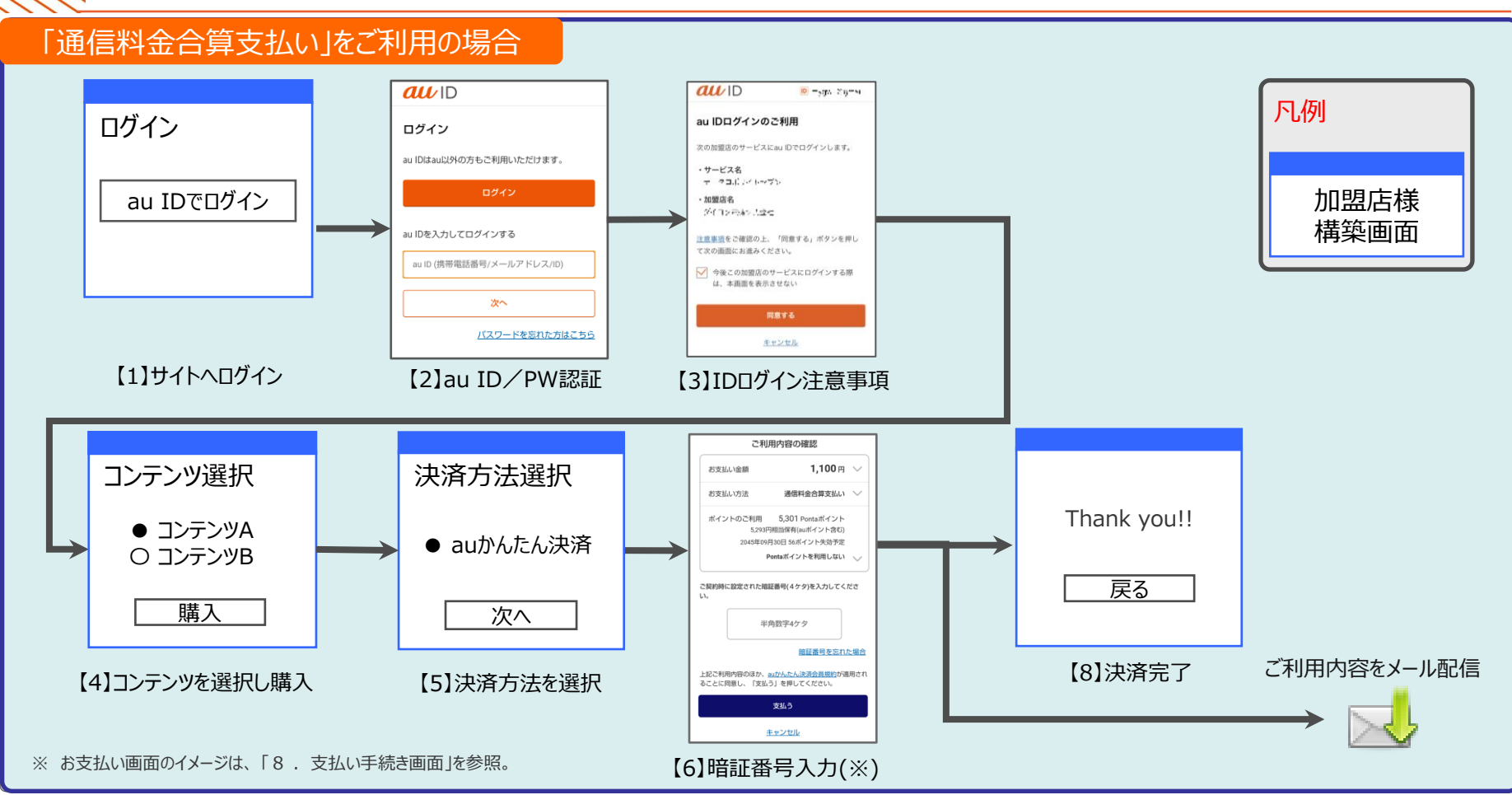

**7.サービス利用イメージ(IDログイン)②** <sup>14</sup>

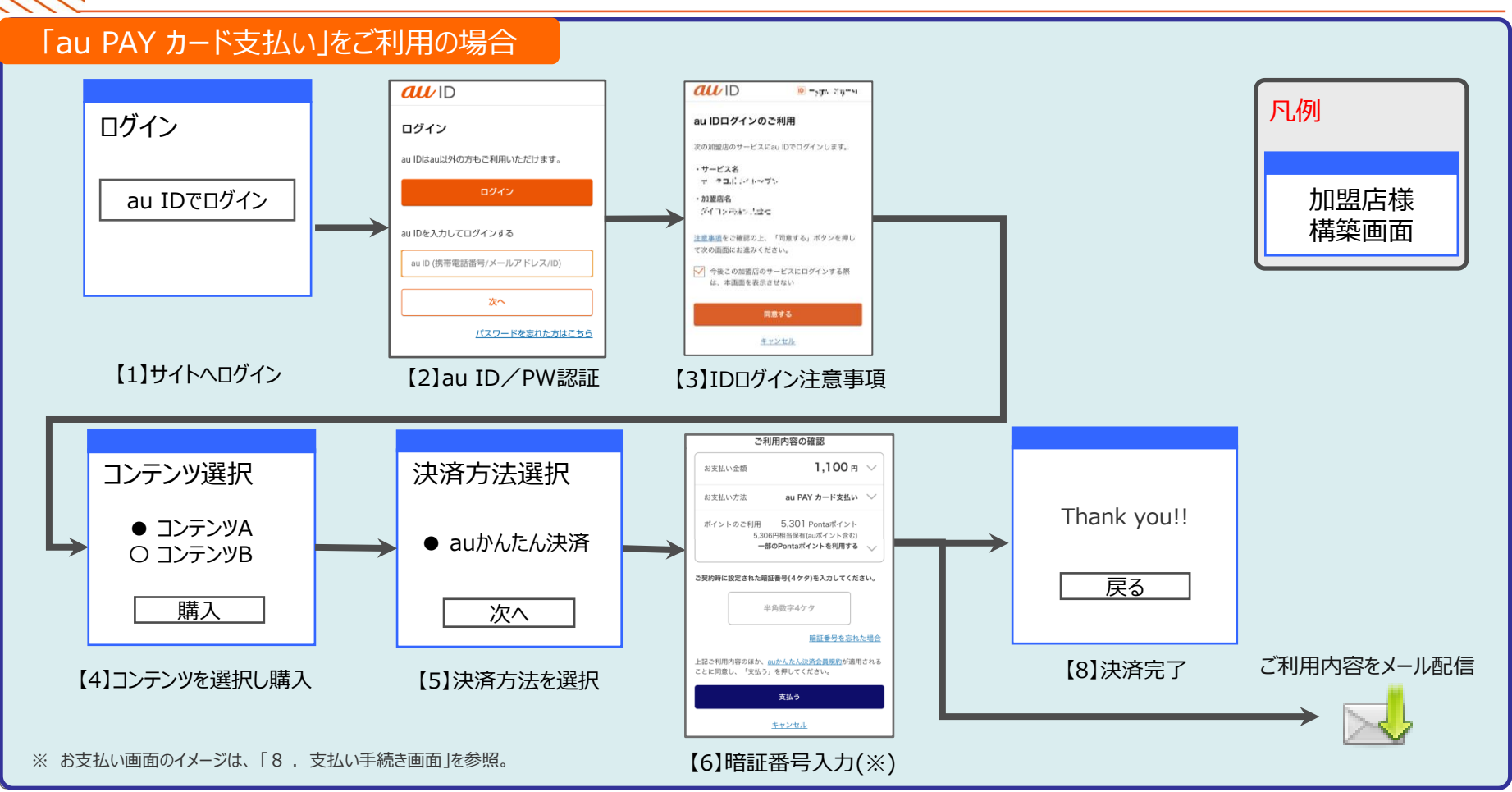

**7.サービス利用イメージ(IDログイン)③** <sup>15</sup>

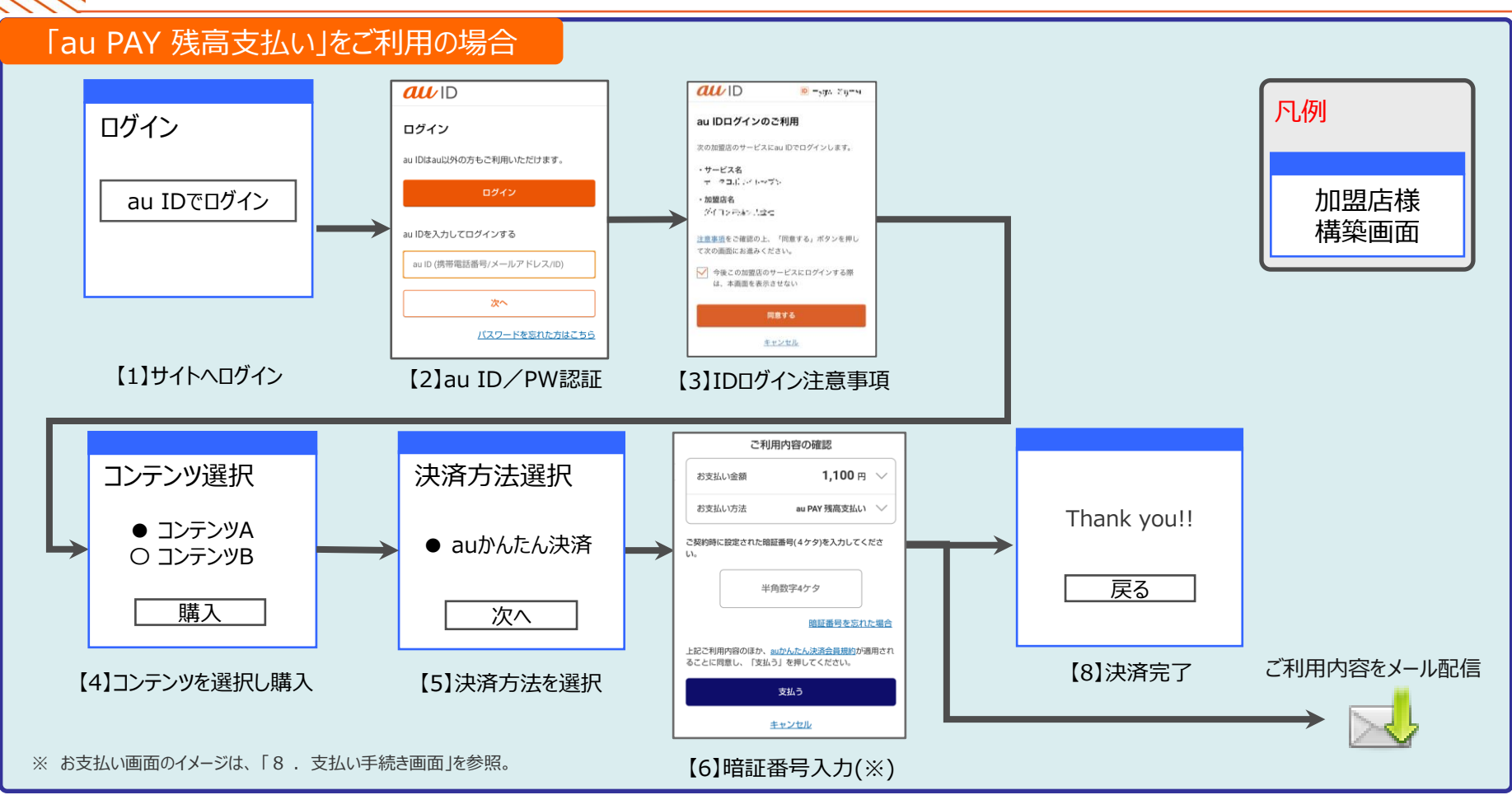

**7.サービス利用イメージ(IDログイン)④** <sup>16</sup>

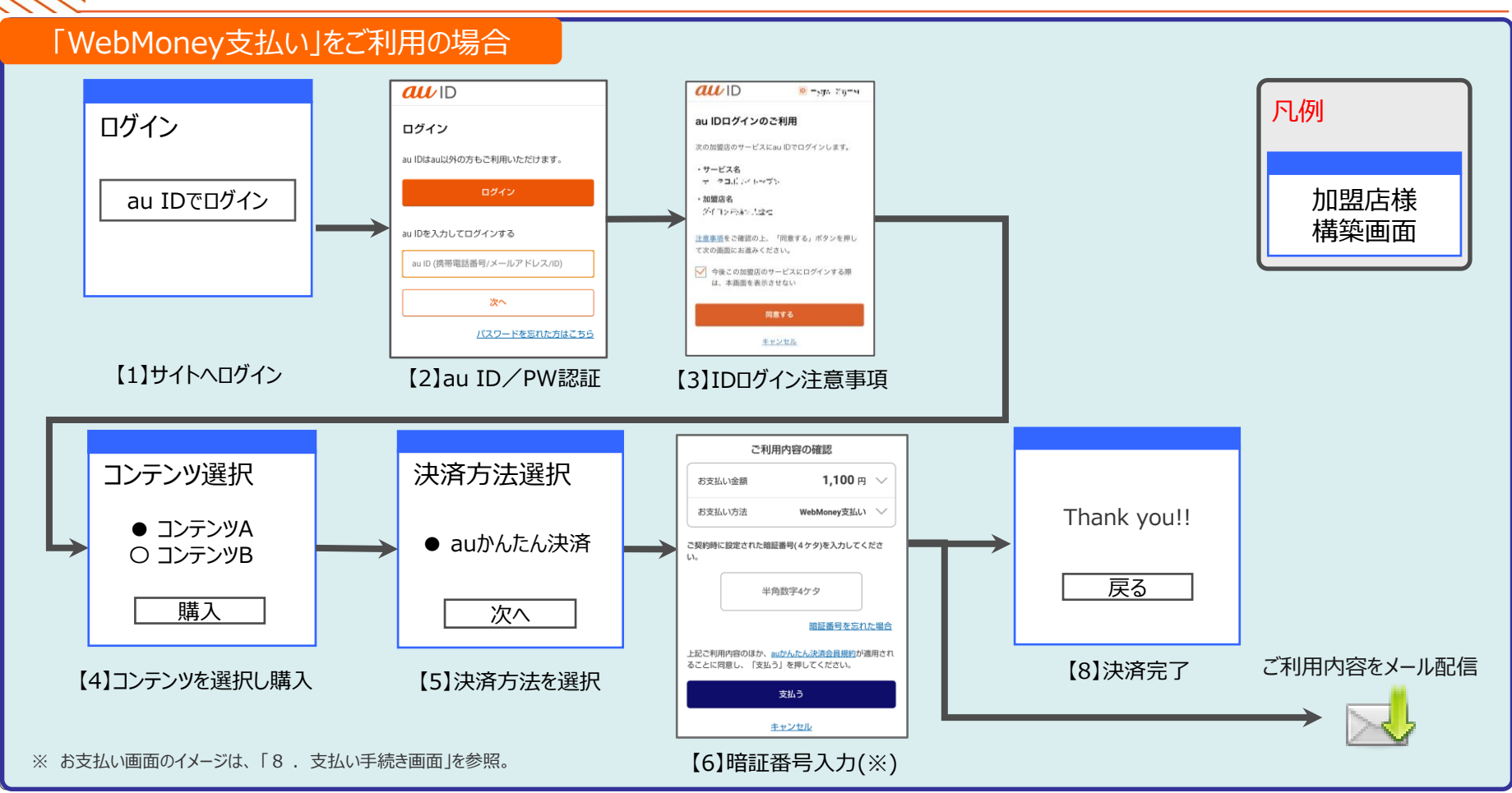

**7.サービス利用イメージ(IDログイン)⑤** <sup>17</sup>

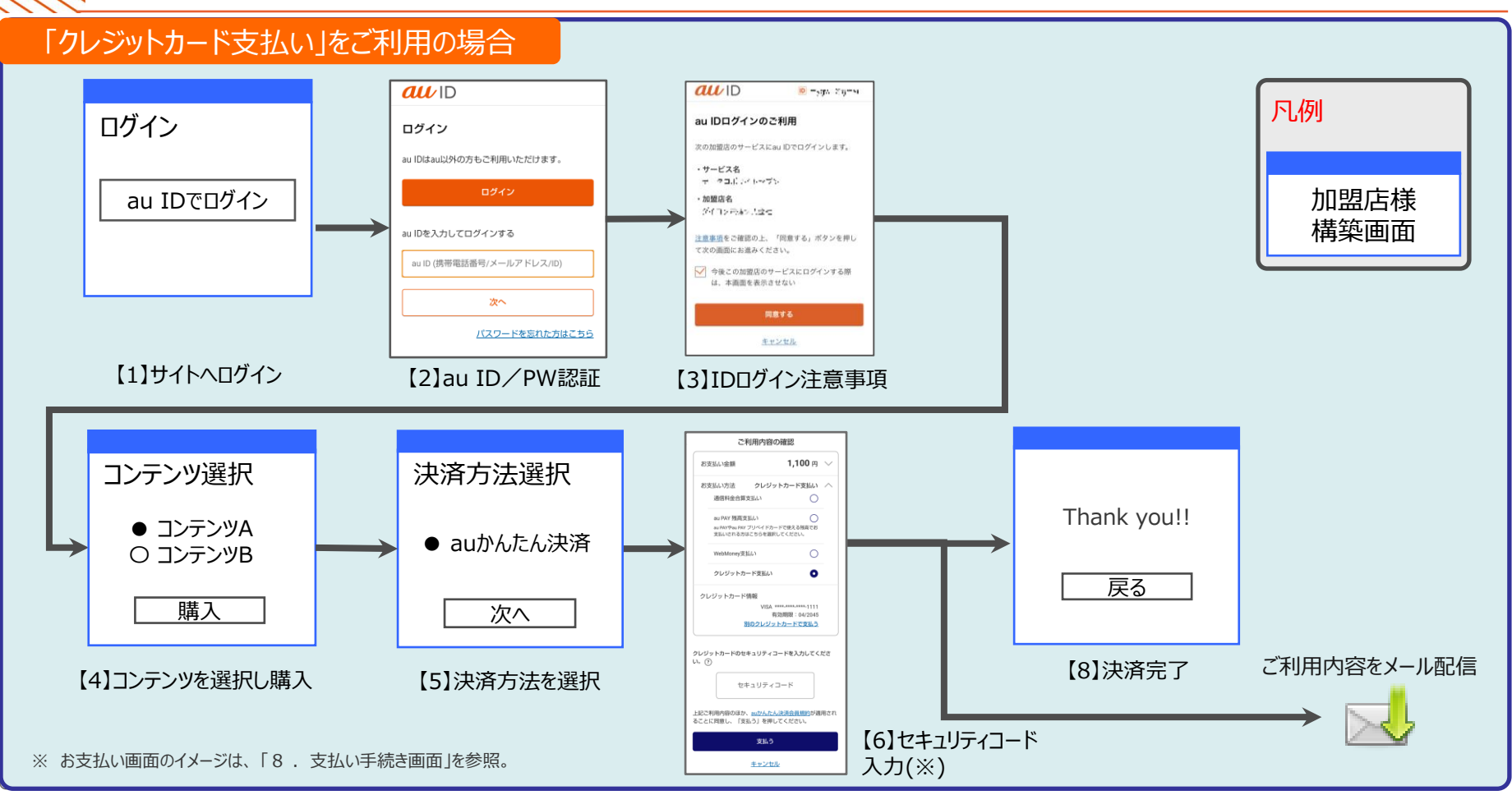

## **8. 支払い手続き画面 従量課金の場合** <sup>18</sup>

従量課金は、通信料金合算・au PAY カード・au PAY 残高・WebMoney・クレジットカード支払いに対応しています。 お支払い時に暗証番号または確認コードで認証を行います。

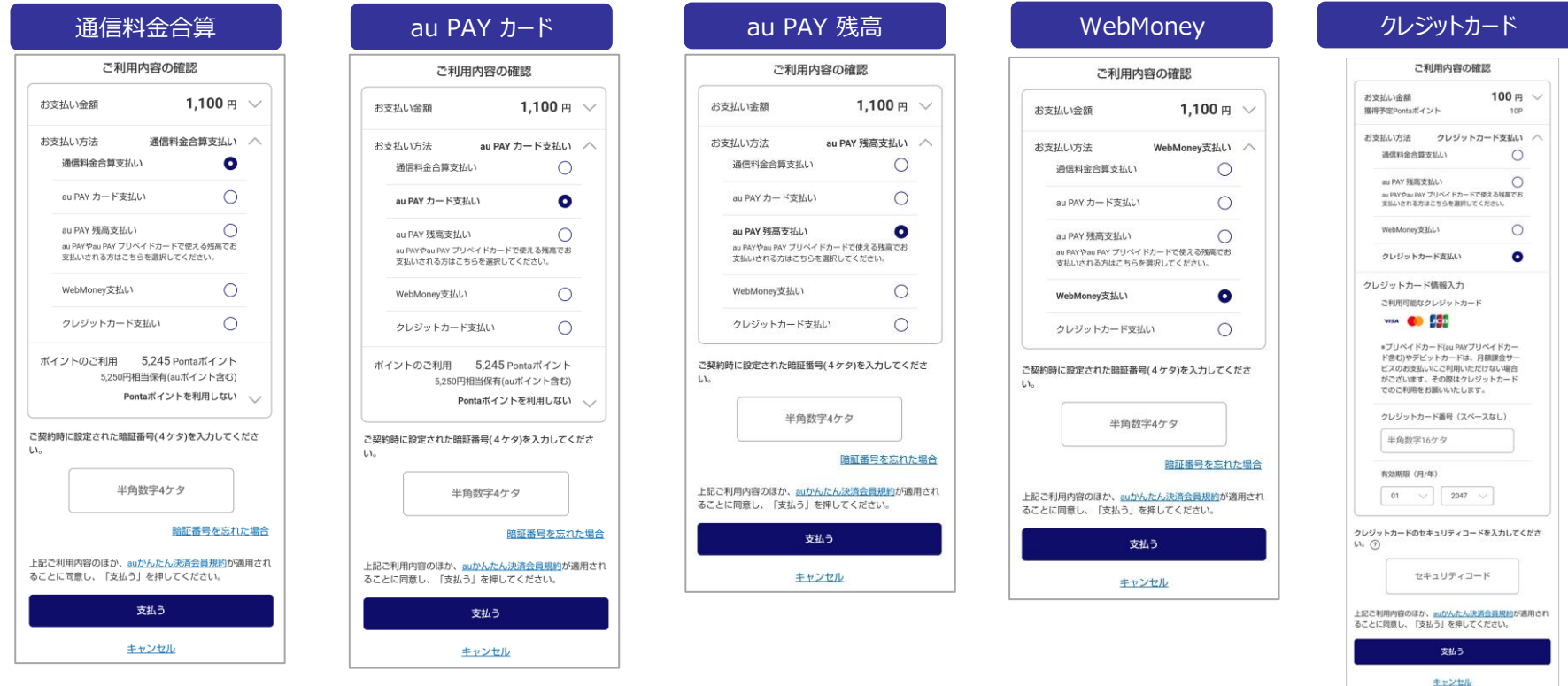

## **8. 支払い手続き画面 継続課金の場合**

#### 継続課金は、通信料金合算・au PAY カード・クレジットカード支払いに対応しています。 お支払い時に暗証番号または確認コードで認証を行います。

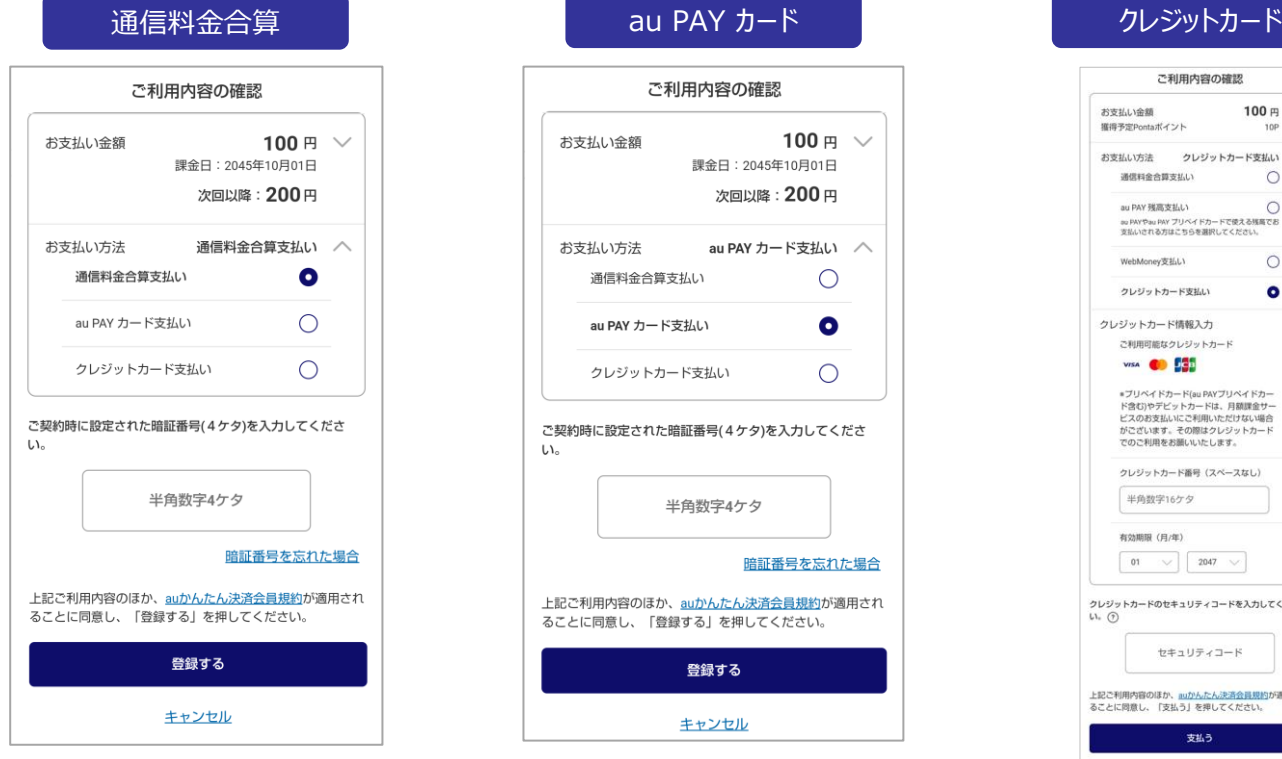

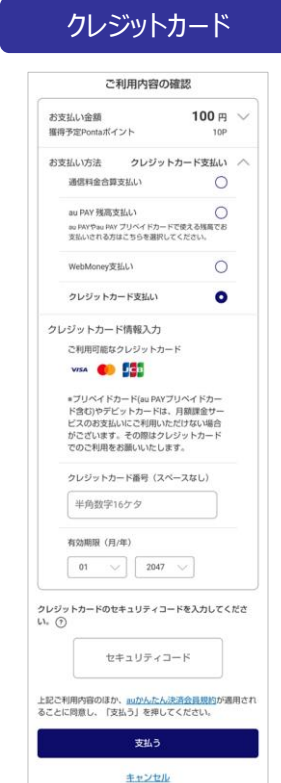

**9. サービス概要①** <sup>20</sup>

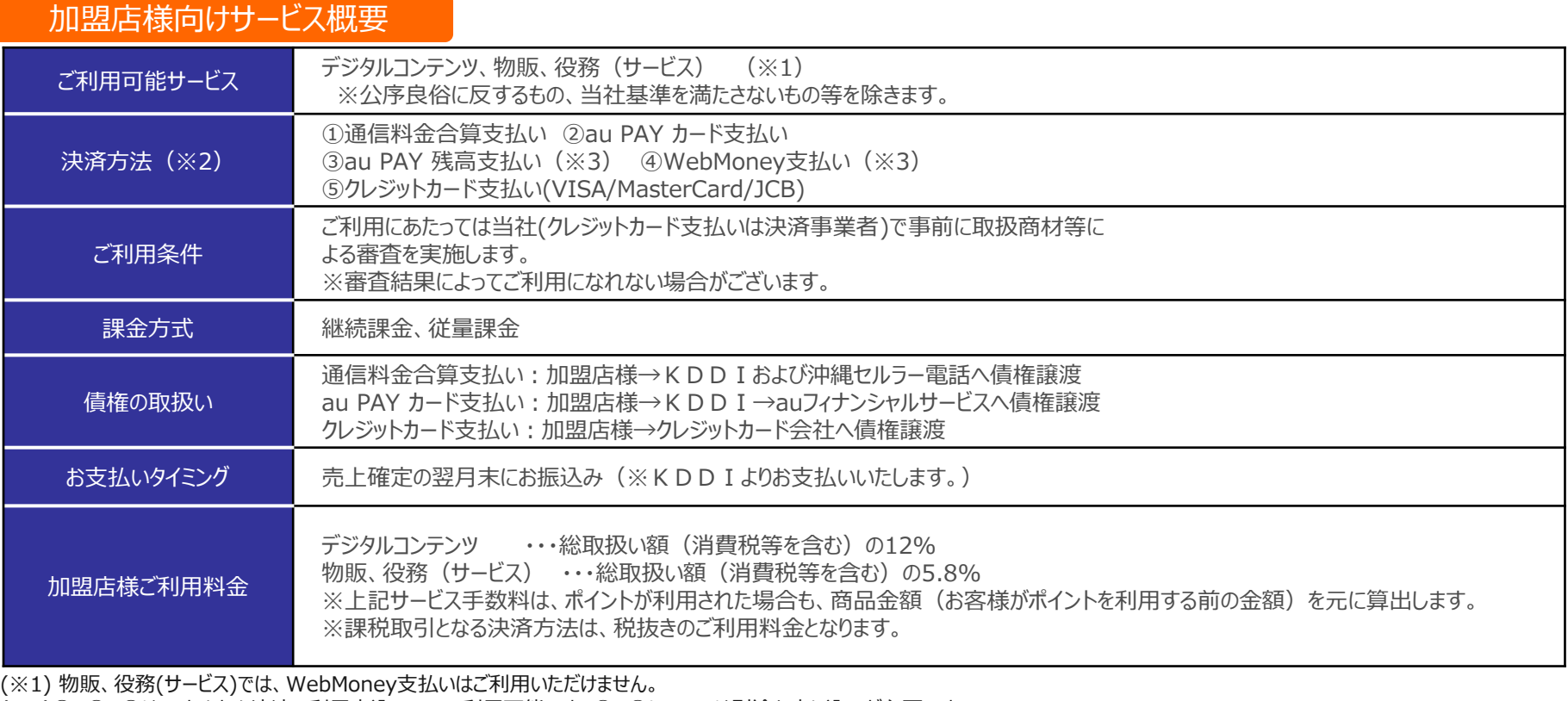

(※2)①、②、③はauかんたん決済の利用申込みのみで利用可能です。④、⑤については別途お申し込みが必要です。

(※3) au PAY 残高支払い、WebMoney支払いは従量課金方式のみとなります。

**9. サービス概要②** <sup>21</sup>

#### ご利用上限額について

#### ①スマートフォン、タブレット等を個人契約でご利用のお客様

スマートフォン、タブレット等を個人契約でご利用のお客様が通信料金合算支払いをご利用いただく場合、 以下のご利用上限額が設定されています。

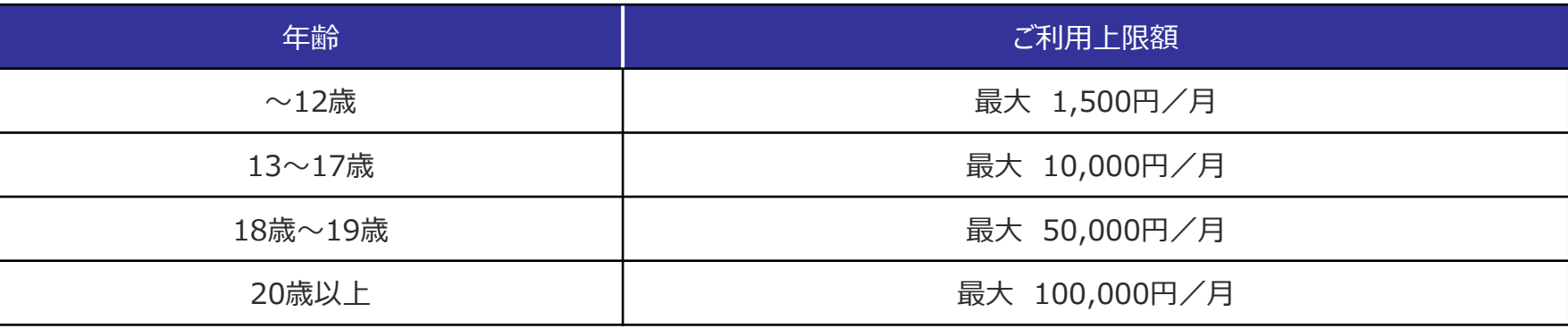

- ・auかんたん決済(通信料金合算支払い)のご利用上限額は、お支払い状況およびサービスのご契約・ご利用状況等に応じて、 弊社基準により変動する場合があります。
- ・お客様ご自身でご利用上限額を設定されている場合は、お客様が設定された上限額が適用されます。
- ・法人契約でご利用のお客様は、最大50,000円/月です。
- ・povo2.0をご契約されている13歳以上のお客さまのご利用上限額は、最大2,000円/月です。

②auひかり・auひかり ちゅら、Smart TV Boxご契約のお客様

ご利用上限額は、一律10,000円/月となります。

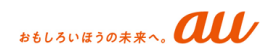

**10. お申込み方法** <sup>22</sup>

#### お申込み方法

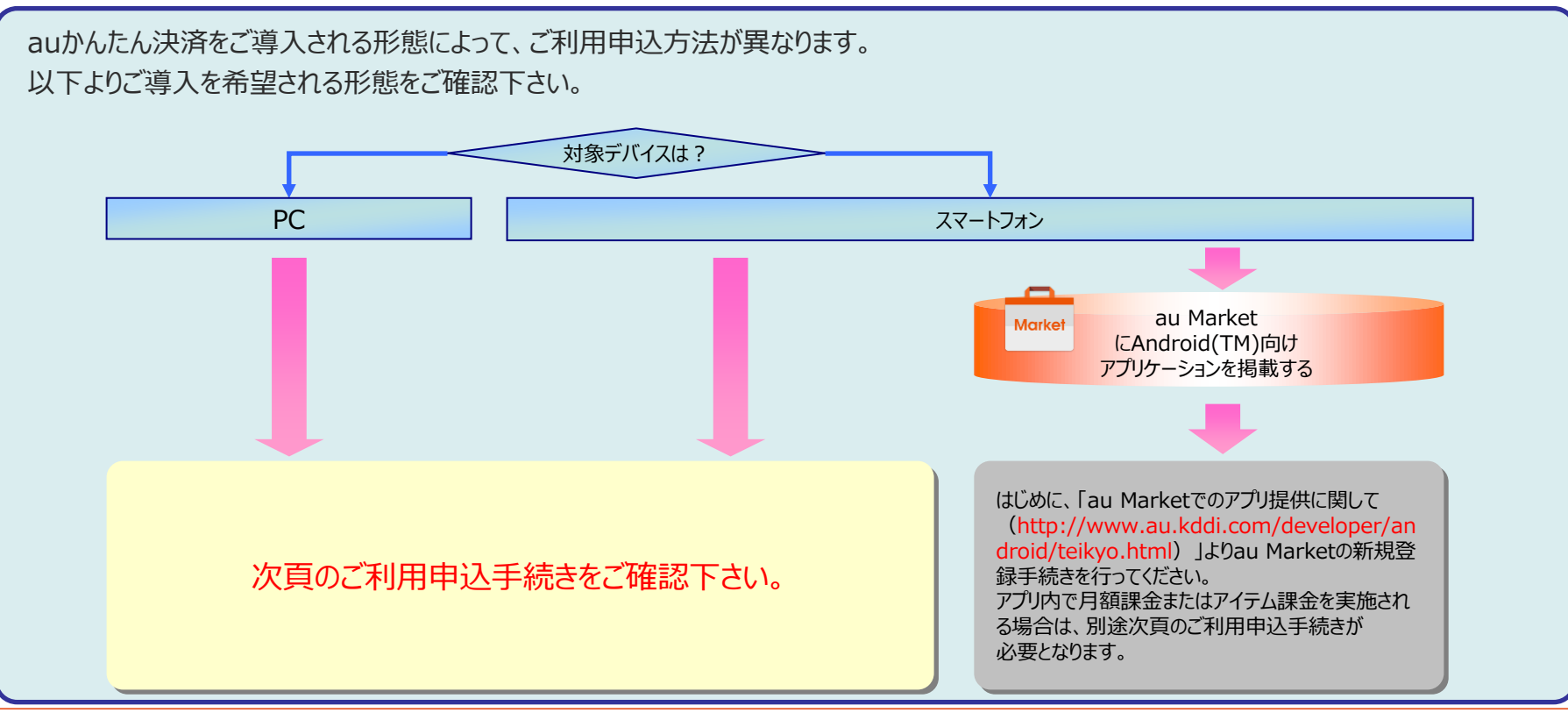

**10. お申込み方法**

#### ご導入までの流れ

企業さま事業者さま向けページ (https://kantan.auone.jp/business/) より手順にしたがって手続きならびに必要書類の提出をお願いいたします。 <お手続きにあたって>

- ➢ お申込にあたって『ID連携サービス利用規約』『auかんたん決済利用規約』に必ずご同意ください。
- ➢ ご利用申込手順の詳細につきましては『【auかんたん決済】申込ガイド(\*)』をご確認ください。
- 『auかんたん決済を利用するコンテンツ等の提供に関するガイドライン( \* )』を遵守してください。
- (\*) システム(FLAVOR)ログイン後にDL可能なエントリーキット内に同梱されています。(次頁参照)

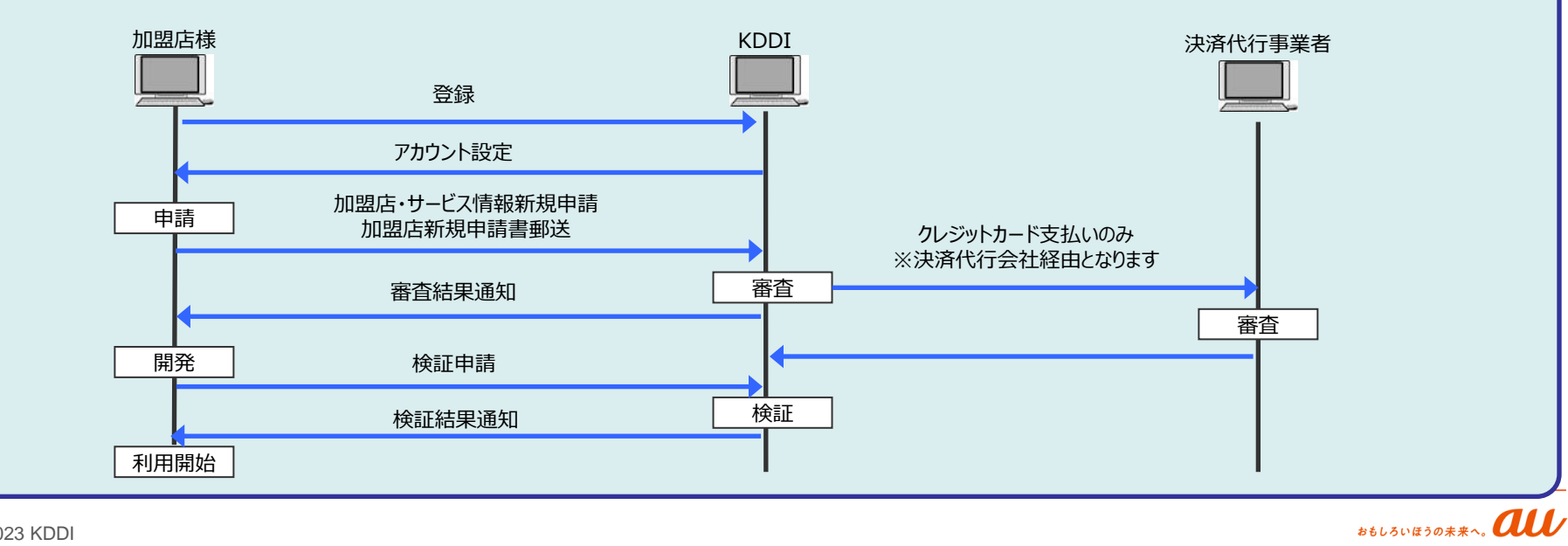

**10. お申込み方法**

#### エントリーキットのダウンロード方法

auかんたん決済のエントリーキットは以下手順で取得します。エントリーキット内に同梱されている 『【auかんたん決済】申込ガイド』にて利用申込手順をご確認ください。

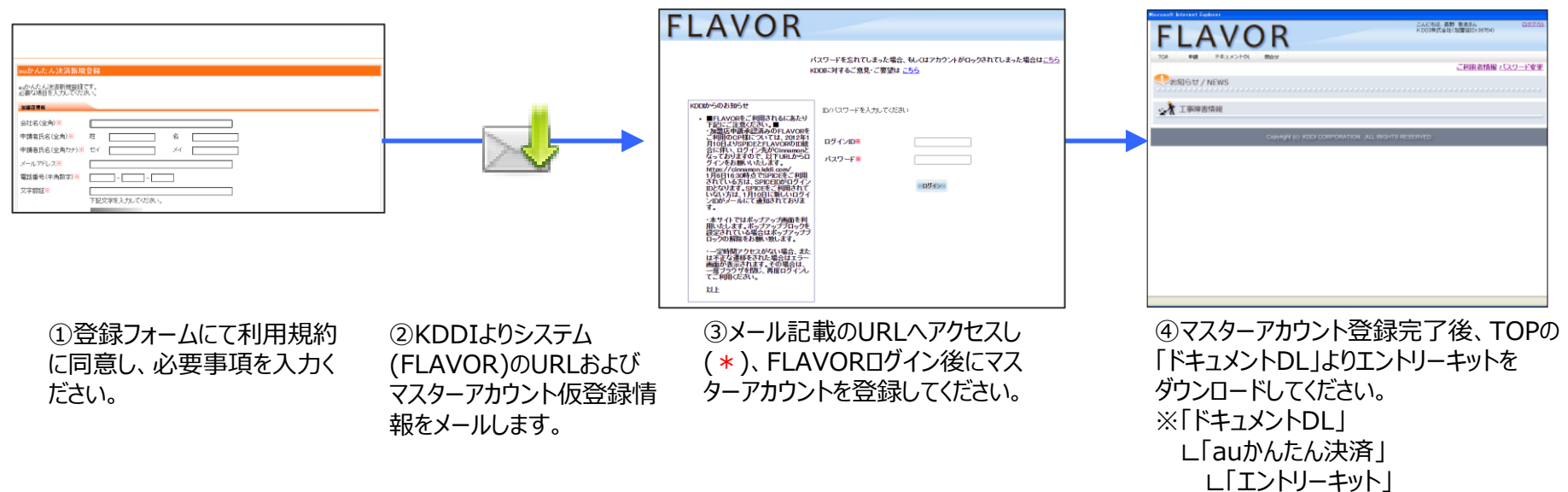

(\*) ブラウザの設定上でポップアップブロックが設定されている場合、FLAVORログイン画面に正常に遷移しません。 その場合、ブラウザの設定を解除した上で、メール記載のURLへアクセスしてください。

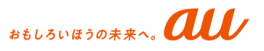

24

**<参考>よくあるご質問** <sup>25</sup>

#### ご参考までに、よくあるご質問を掲載いたします。

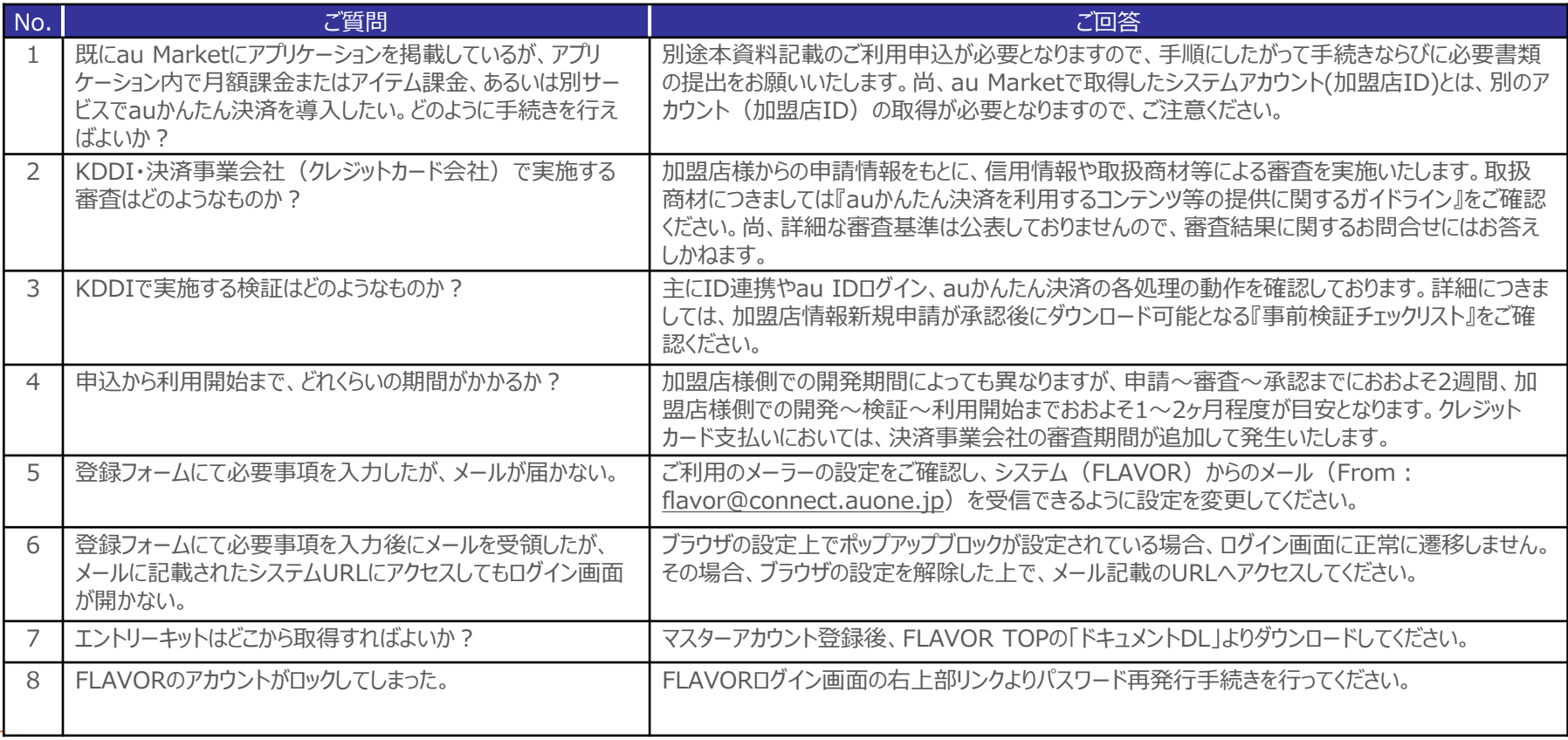

**<参考>加盟店様向け規約の確認方法①** <sup>26</sup>

auかんたん決済ご導入のお手続き完了後は、加盟店様向け規約はClove(認証システム)にログインいただくことで ご確認いただけます。

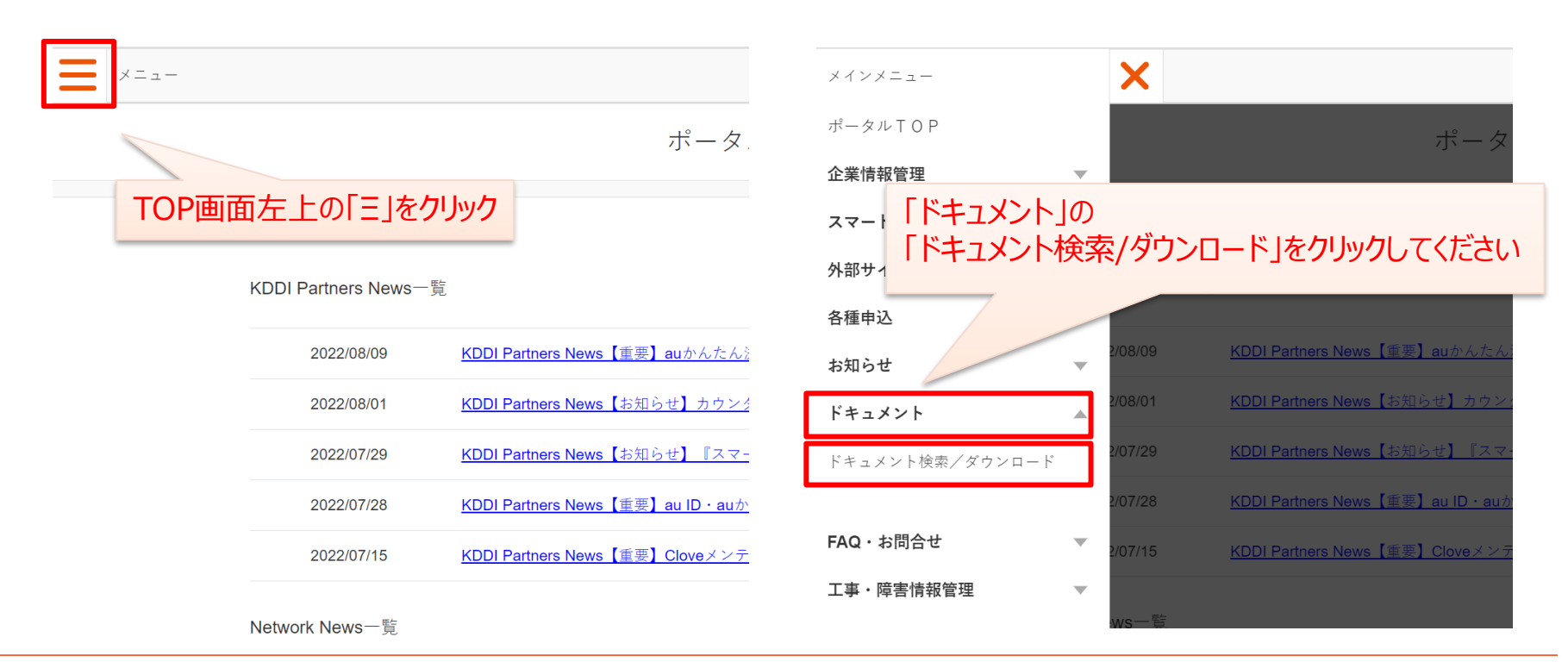

# **<参考>加盟店様向け規約の確認方法②** <sup>27</sup>

Smart TV Box au IDログイン

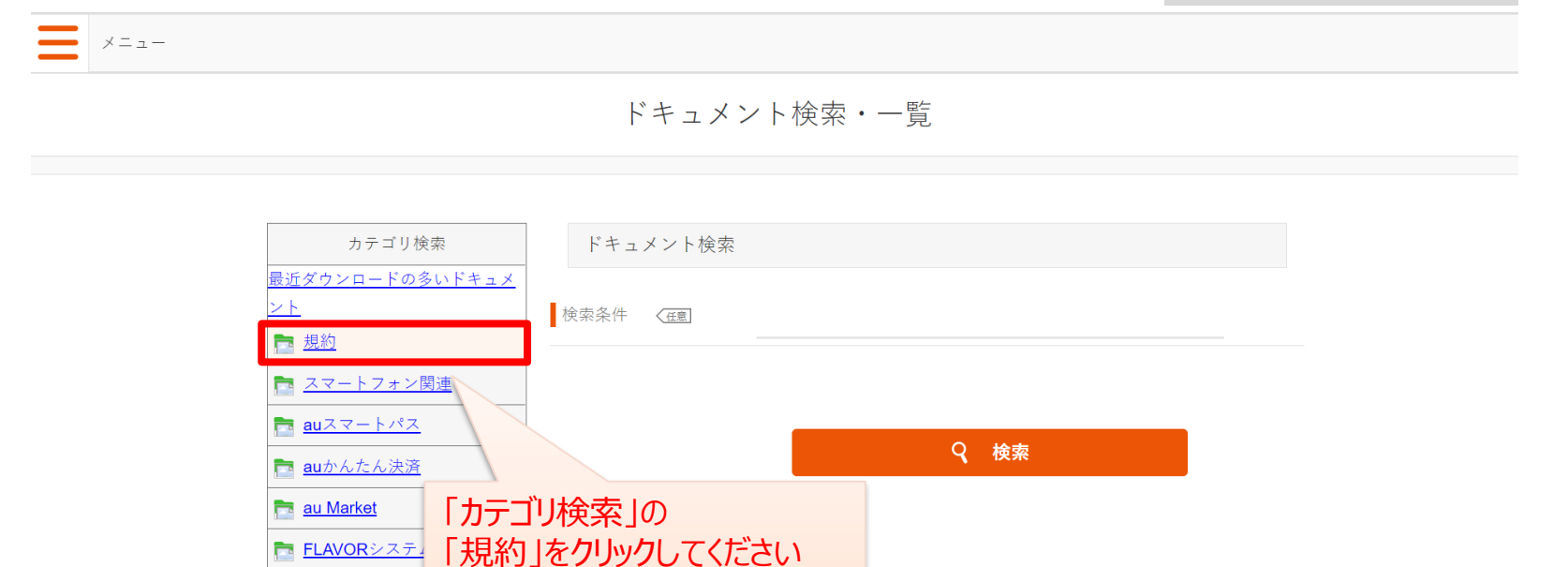

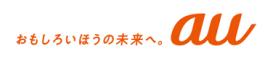

# おもしろいほうの未来へ。 au